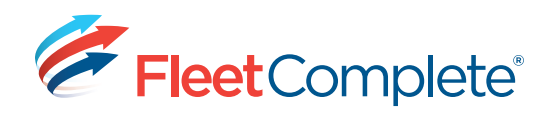

## Quick Reference Card

# **Working with Activities**

### **ABOUT ACTIVITIES**

The **Activities** module in Fleet Complete is applicable if you have the **Action Tracker Resource** or the **Garmin Integrated** solutions. Activities are tasks, like a service call, that need to be done at a specific location, assigned to a resource and then monitored in terms of their progress.

#### **ACCESSING ACTIVITIES**

Activities can accessed in different areas of the Fleet Complete application, beginning with the **Tracking** Screen.

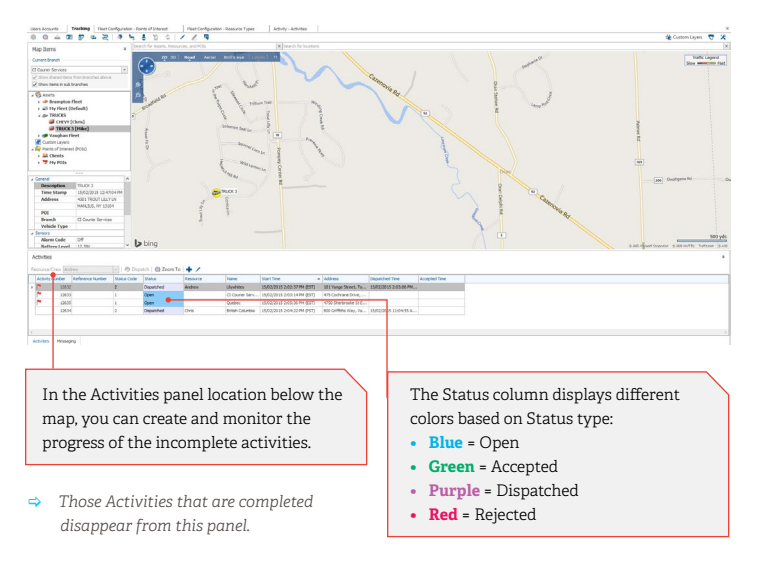

#### **CREATING AN ACTIVITY**

To create an activity from the **Tracking** Screen, follow these steps:

**1.** From the **Activities** panel below, click the **follo** on the toolbar above.

*Result: the Activity dialogue box displays.* 

**2.**In the **Locations** field, type in the first few characters of the POI you want to use as destination.

*Result: A list of POIs matching your criteria displays. Simply click the POI you want to apply to this Activity.*

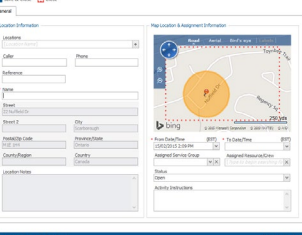

- **3.** If this address does not relate to a POI, click the <sup>to</sup> to the right of the **Locations** field and complete the address fields as required, starting with providing a **Name** for the destination.
- **4.**In the \***To Date Time** field to the right of this window, select the date this activity is to be completed by.
- **5.**In the \***Assigned Resource/Crew** field, select the resource to perform this task.

*Result: The Status field below will automatically change from Open to Dispatched.*

- **6.**In the **Activities Instructions** box, you may enter helpful instructions, as required.
- **7.** Click **S** Save & Close, located at the top left corner of this window to dispatch this task.

#### **WORKING IN THE BOOKING SCREEN**

The Booking screen allows a dispatcher to have access to a Calendar to help plan their activities.

**1.** From the main toolbar, click the Activities icon.

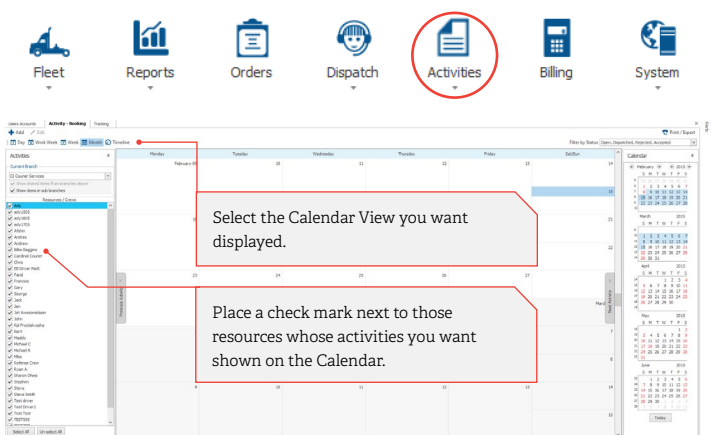

*Result: The Booking screen displays, which contains:*

- *• A Resources panel to the left, listing those resources logged-in to their mobile devices.*
- *• A Calendar in the center, showing by default the monthly calendar view. This can be changed by using the day, work week, week, month, or timeline buttons, located on the top left corner of this screen.*
- *• A Monthly Calendar panel to the right, of the current and next four months, with holidays marked.*
- **2.**To create an activity from the **Booking** screen, right-click on the day you want to schedule an activity.
- **3.**From the contextual menu, click the **Add Activity** option from the list.

*Result: The Activity dialogue box displays.*

- **4.** Complete the details of the Activity as explained in the previous section '**Creating an Activity**'.
- **5.** Click **E** Save & Close
- *You do not have to assign a resource to an activity immediately. You can leave the Activity's Status to Open. When you are closer to the due date of the activity, you can assign a resource.*

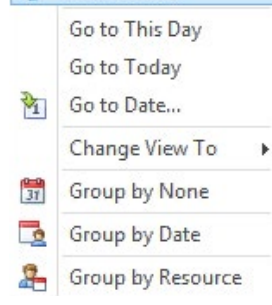

**Add Activity** 

#### **WORKING IN THE SEARCH SCREEN**

The **Search** screen allows a dispatcher to search and review existing activities based on specified criteria in a list format.

**1.** From the main toolbar, click the **Activities** menu -> **Search**.

#### *Result: the Activities-Search screen opens.*

 $A$ 

**2.** Use the **Basic Search** tab to search based on a **single** criterion (Activity number, reference, location (POI), or assigned resource/crew).

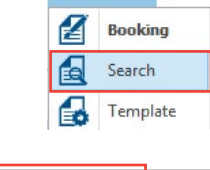

**Activities** 

F Billi

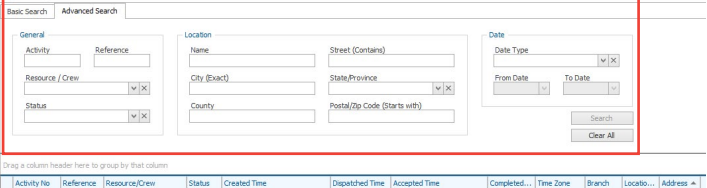

- **3.**Use the **Advanced Search** tab to retrieve activities based on multiple criteria available in the top panel. NOTE: Multiple criteria are cumulative (this AND that AND the other).
- **4.** Click the **button**, located to the right of this panel, to launch the search.

*Result: A list of activities that match the search criteria above displays in the grid below.*

 *Click the button located on the top right of the Activity-Search screen, to print or export activities to a variety of formats including Excel and PDF.*

#### **TO LEARN MORE ABOUT ACTIVITIES**

To learn more about **Activities**, click the **P** button from the **Quick Access** toolbar located at the very top left hand corner of the Fleet Complete screen.

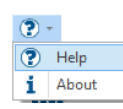

In the Search field, located to the top right of this window, type **Activities** to retrieve all links, which relate to this topic, then click GO.

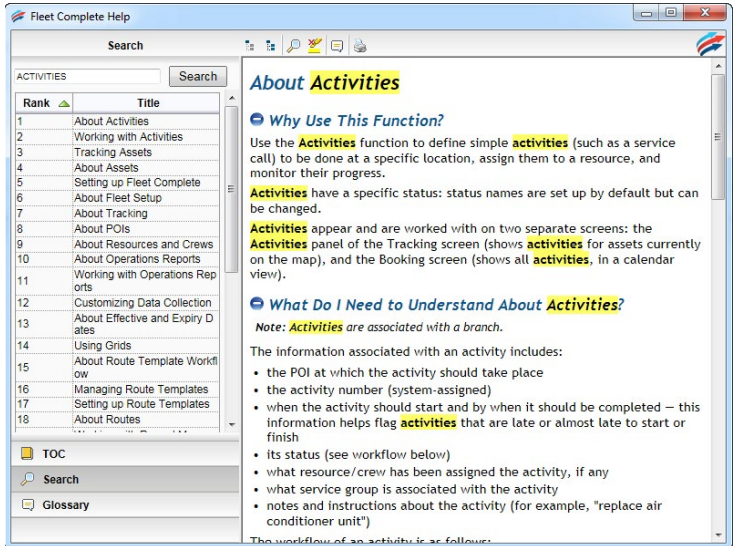